# 儀器預約系統

- 1. 預約資格:已通過儀器教育訓練者,由實驗室主管先建立實驗室名稱,才可申請實驗室人員帳號, 成功建立帳號後即可預約儀器。
- 2. 預約系統連結: HiGEM [儀器預約系統](http://higem.ncku.edu.tw/index.php?option=module&lang=cht&task=showlist&id=327&index=9)

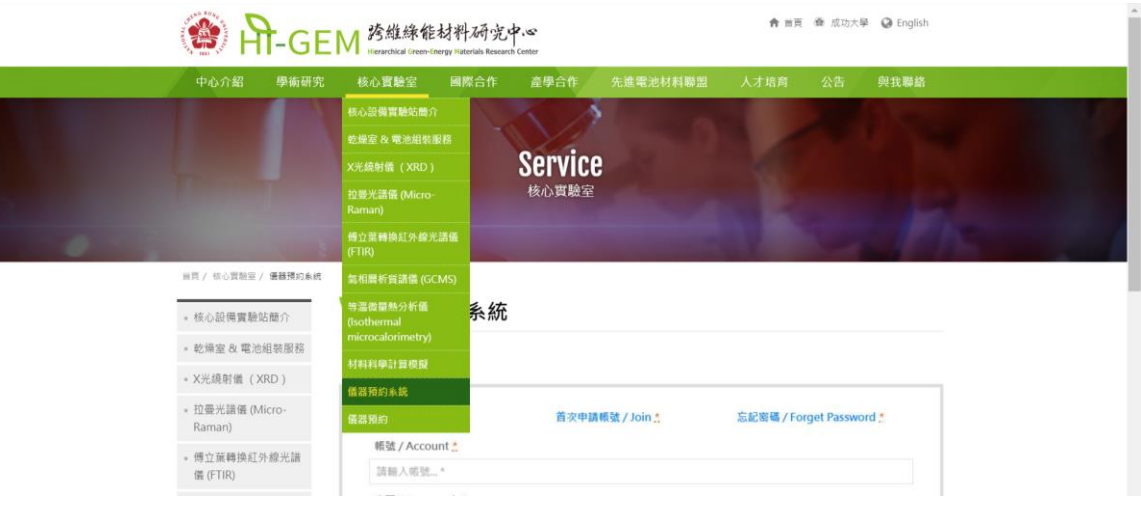

- 3. 建立帳號:
	- (1) 實驗室主管帳號:
		- A. 點擊首次申請帳號:

儀器預約

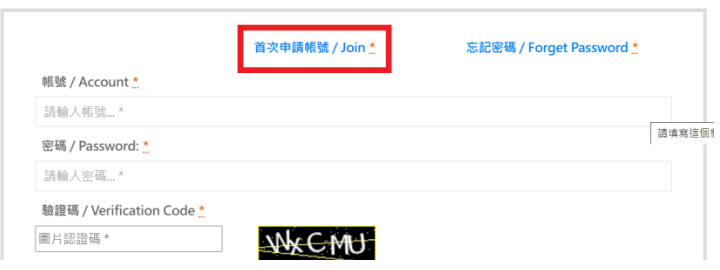

#### B. 點擊實驗室主管:

儀器預約/申請帳號 Join Us

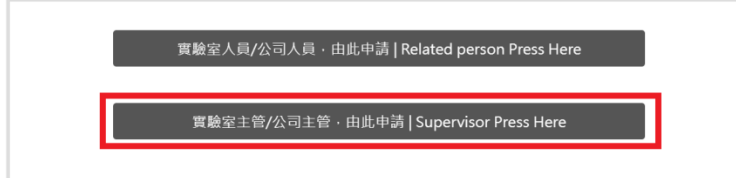

### C. 選擇所屬單位,並填入各項資料:

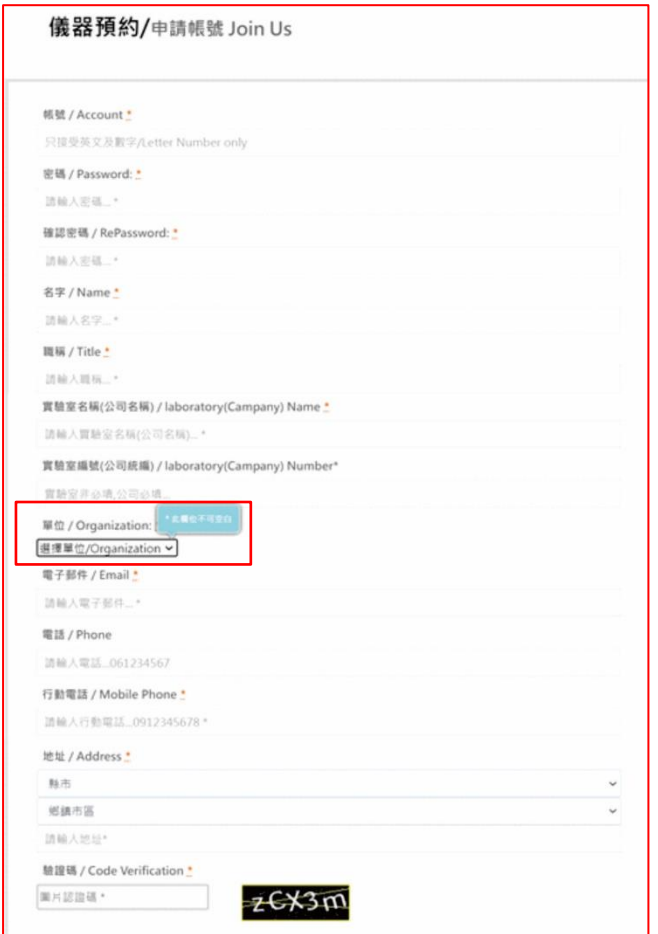

D. 至信箱點擊認證信,即可建立實驗室並開通帳號。

- (2) 實驗室人員帳號:(實驗室主管先建立實驗室帳號,才可申請實驗室人員帳號)
	- A. 點擊首次申請帳號:

儀器預約/申請帳號 Join Us

儀器預約 首次申請帳號 / Join \* 忘記密碼 / Forget Password \* 帳號 / Account \* 請輸入帳號...\* **清填寫這個1** 密碼 / Password: \* 請輸入密碼... 驗證碼 / Verification Code \* 圃片認證碼★ **NACMU** B. 點擊實驗室人員:

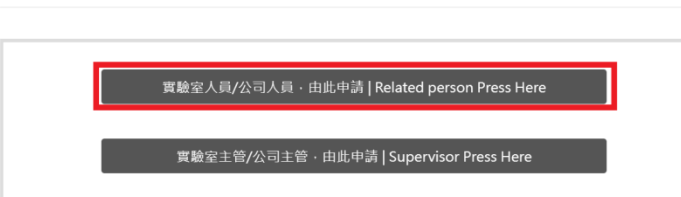

C. 選擇先前已建立的單位、實驗室名稱和負責人,並填入各項資料:

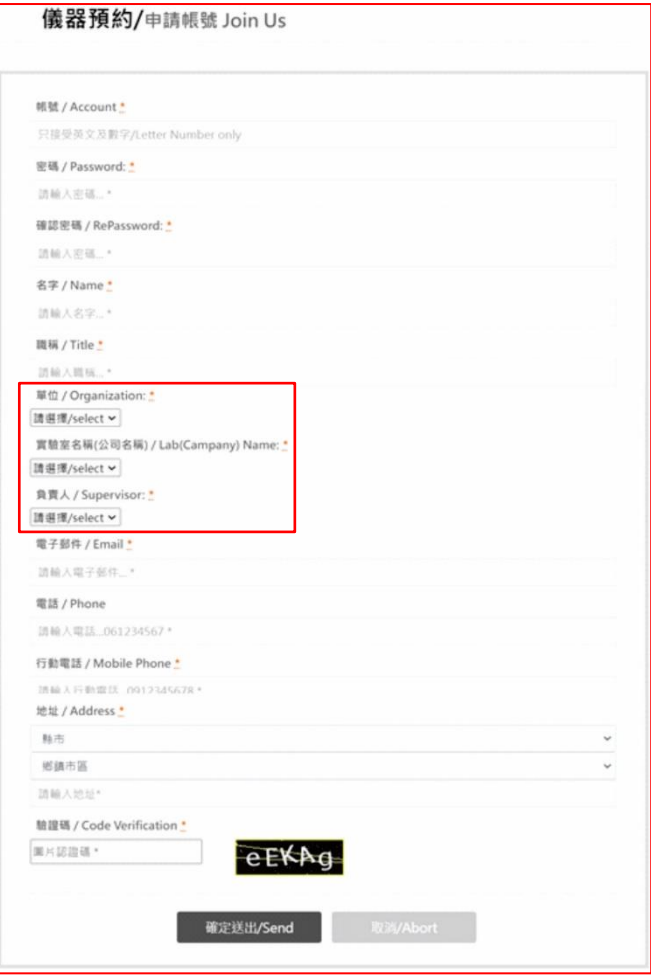

D. 至信箱點擊認證信,即可開通帳號。

- 4. 預約儀器:
	- (1) 點擊器材預約:

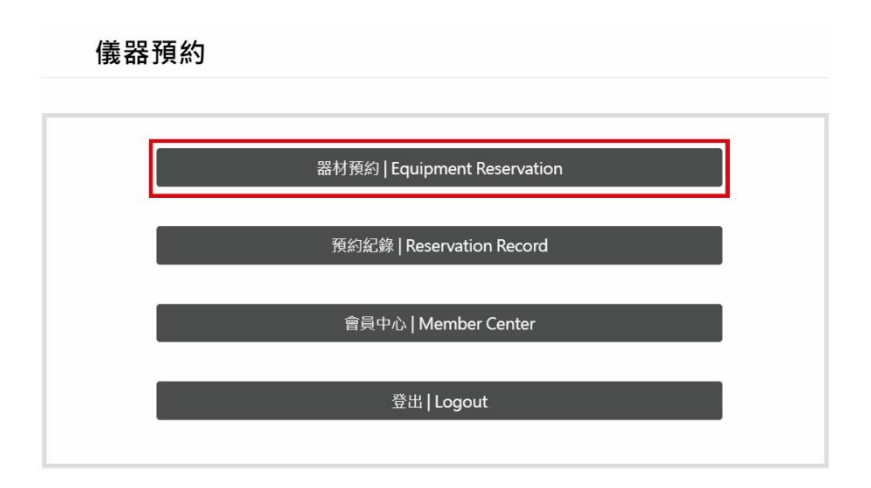

(2) 選擇你想要預約的儀器:

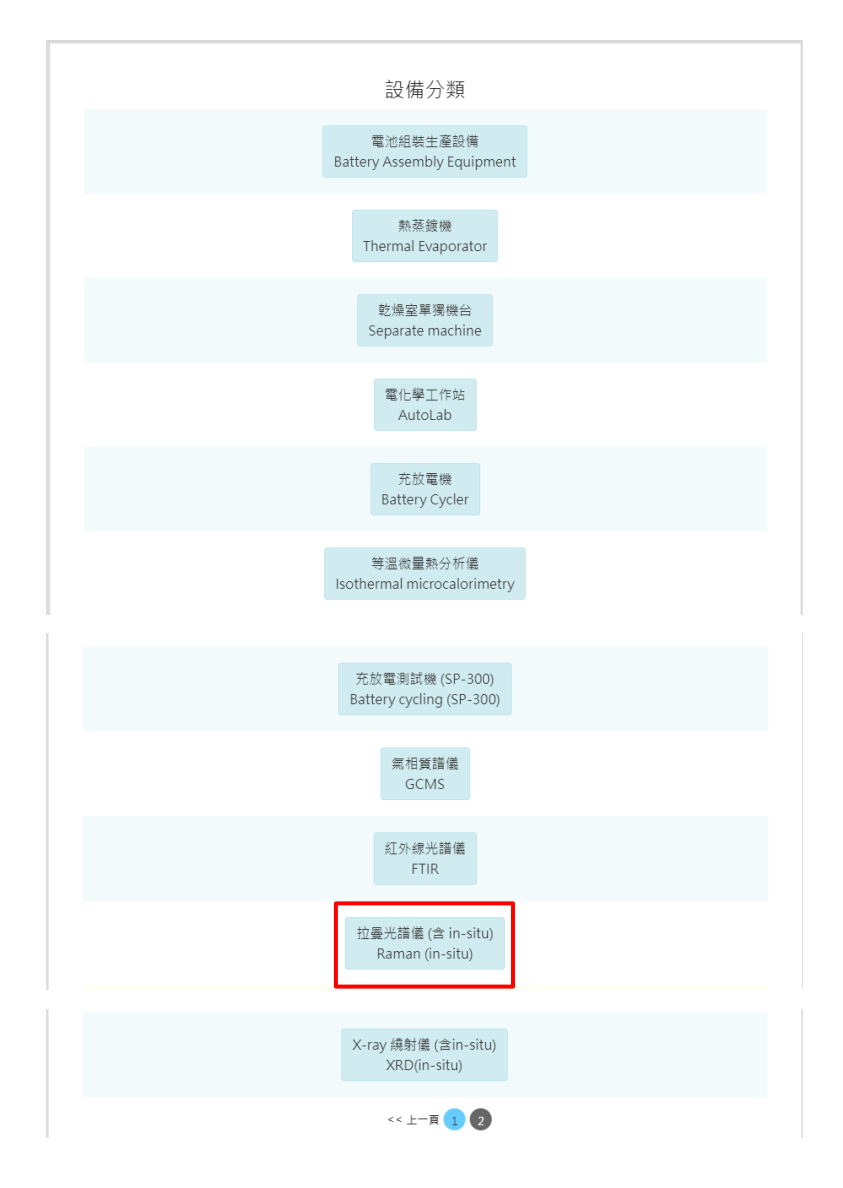

### (3) 點右側開始預約時段:

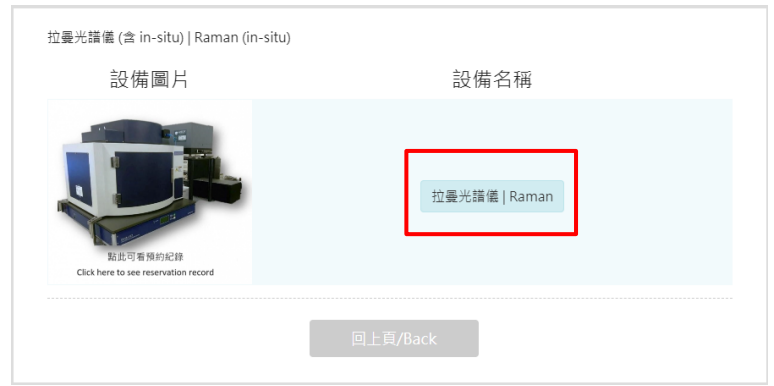

(4) 選擇月份:

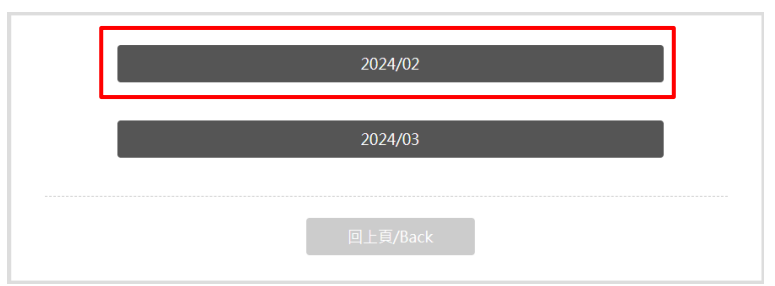

(5) 自行操作請選「**一般預約**」

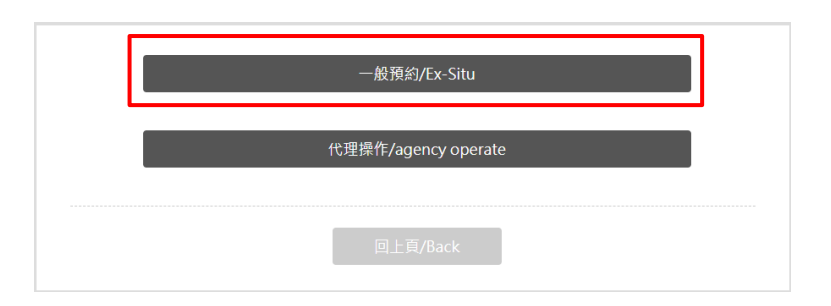

(6) 選擇日期:

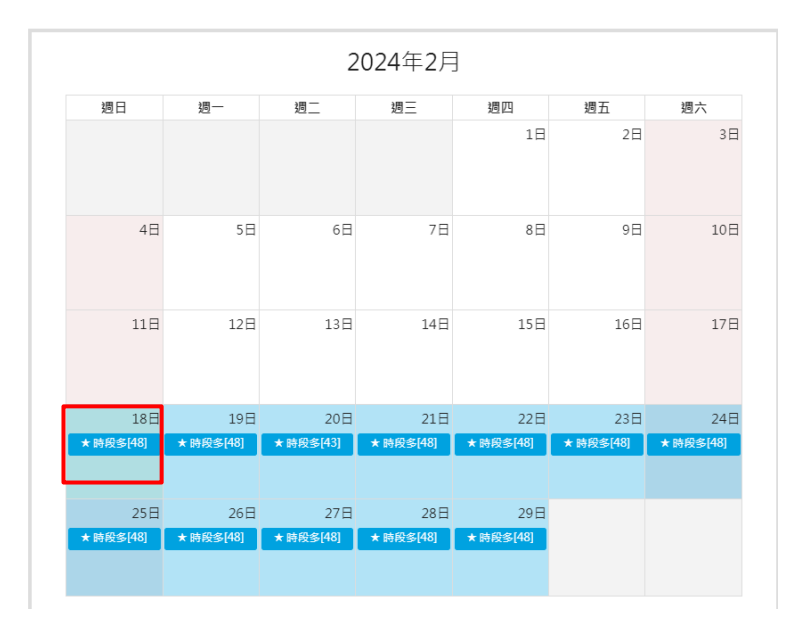

# (7) 選擇時段:

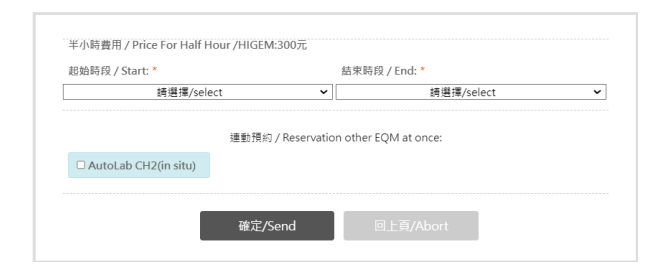

(8) 預約確認:

確認預約單/2024/02/18

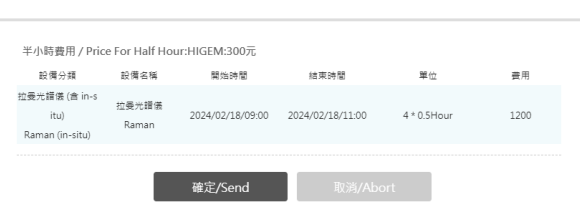

(9) 可至預約紀錄看是否預約成功

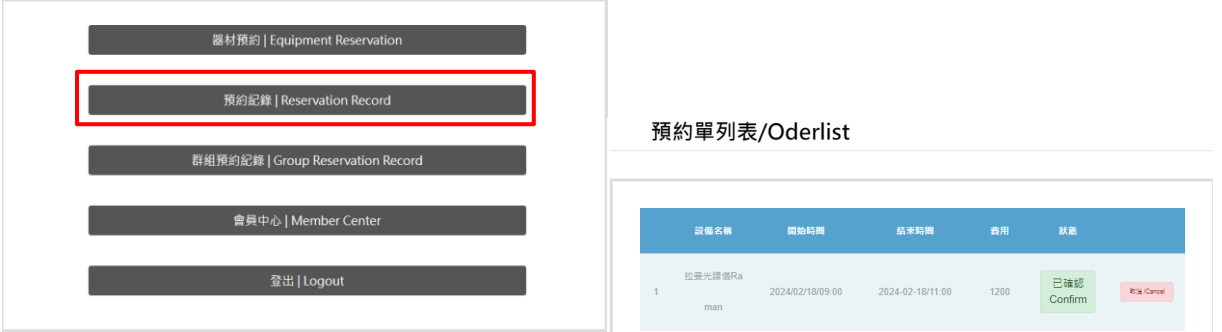

或是點選此頁圖片觀看預約紀錄

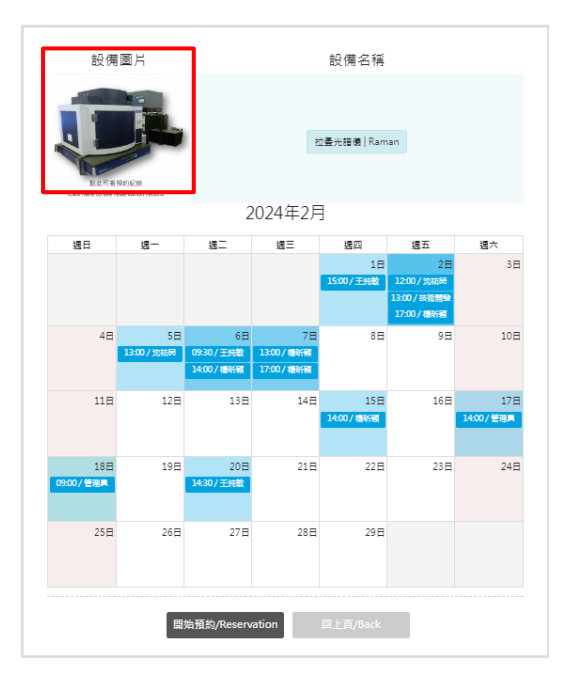

※請務必檢查是否預約成功以免影響自身使用儀器權利,以及避免產生「**未預約而使用儀器**」

的缺失。